## 1. Näyttöresoluution säätäminen

Nestekidenäyttöteknologian (LCD) luonteen mukaisesti kuvaresoluutio on aina kiinteä. Näytön parhaan suorituskyvyn takaamiseksi aseta näyttöresoluutio 1920 x 1080 pikseliin 16:9 -kuvasuhteella. Tätä kutsutaan näytön "natiiviresoluutioksi" tai maksimiresoluutioksi; resoluutioksi, jolla näytölle saadaan selvin kuva. Pienemmät resoluutiot näytetään koko ruudulla interpolointi-virtapiirin kautta. Interpoloidun resoluution aikana pikselien reuna-alueilla saattaa esiintyä kuvan sumenemista, kuvan tyypistä ja sen alkuperäisestä resoluutiosta riippuen.

- LCD-teknologian täydeksi hyödyntämiseksi tietokoneen näyttöresoluution asetukseksi tulisi valita natiiviresoluutioasetus, eli 1920 x 1080, alla kuvatun mukaisesti. Huomaa, että kaikissa PC-videokorteissa ei ole tätä resoluutioarvoa. Jos omassa videokortissasi ei ole tätä resoluutioarvoa, hae videokortin valmistajan web-sivustolta oman PC-videokorttisi päivitettyä laiteohjainta, joka tukee tätä resoluutiota. Ohjelmistojen videolaiteohjaimia päivitetään usein uusiin laitteistojen videoresoluutioihin sopiviksi. Tarvittaessa vaihda ja päivitä PC-videokorttilaitteisto tukemaan näytön natiiviresoluutiota.
	- 1. Avaa Näytä ominaisuudet ja valitse Asetukset-välilehti. Voit avata Näytä ominaisuudet napsauttamalla Windowsin työpöytää hiiren oikealla painikkeella ja valitsemalla Ominaisuudet ponnahdusvalikosta.
	- 2. Käytä liukukosketinta "Näyttöalue"-osiossa säätääksesi näyttöresoluutiota. Valitse suositeltu resoluutio, 1920 x 1080, ja napsauta Käytä.

 $\hat{q}^{\prime}$  Jos valitse jonkin toisen resoluution, ota huomioon, että muut resoluutiot interpoloidaan ja ne eivät välttämättä toista kuvaa yhtä hyvin, kuin natiiviresoluution asetus.

- 3. Napsauta OK ja sitten Kyllä.
- 4. Sulje Näytä ominaisuudet -ikkuna.

Jos käyttämäsi tulolähde ei toista kuvaa, jonka kuvasuhde on 16:9, esitettävä kuva saattaa näyttää venyneeltä tai vääristyneeltä. Alkuperäisen kuvasuhteen säilyttämiseksi kuvan skaalausasetukset löytyvät "Näyttötila"-säädöistä. Katso lisätietoja käyttöohjeesta.

## 2. Näytön virkistysnopeuden säätäminen

LCD-näytölle ei tarvitse valita suurinta mahdollista virkistysnopeutta, koska LCD-näyttö ei teknisistä syistä voi välkkyä. Parhaat tulokset saadaan käyttämällä tietokoneelle tehtaassa valmiiksi asetettuja käyttötiloja. Tarkasta tehtaassa asetetut käyttötilat seuraavasta kappaleesta: **[Esiasetetut](#page-2-0)  [näyttötilat on page 3](#page-2-0)**.

 $\overrightarrow{a}$  Voit valita natiiviresoluutiolle (1920 x 1080) 60 hertsiä.

- 1. Kaksoisnapsauta Näyttö-kuvaketta Ohjauspaneelista.
- 2. ValitseNäytä ominaisuudet -ikkunasta Asetukset-välilehti ja napsauta Lisäasetukset-painiketta.
- 3. Valitse Adapteri-välilehti ja valitse sopiva virkistysnopeus, joka täsmää yhtä soveltuvaa tehtaassa asetettua käyttötilaa. Käyttötilat on luetteloitu määritystaulukossa.
- 4. Napsauta Muuta, OK, ja sitten Kyllä.
- 5. Sulje Näytä ominaisuudet -ikkuna.

## <span id="page-2-0"></span>3. Esiasetetut näyttötilat

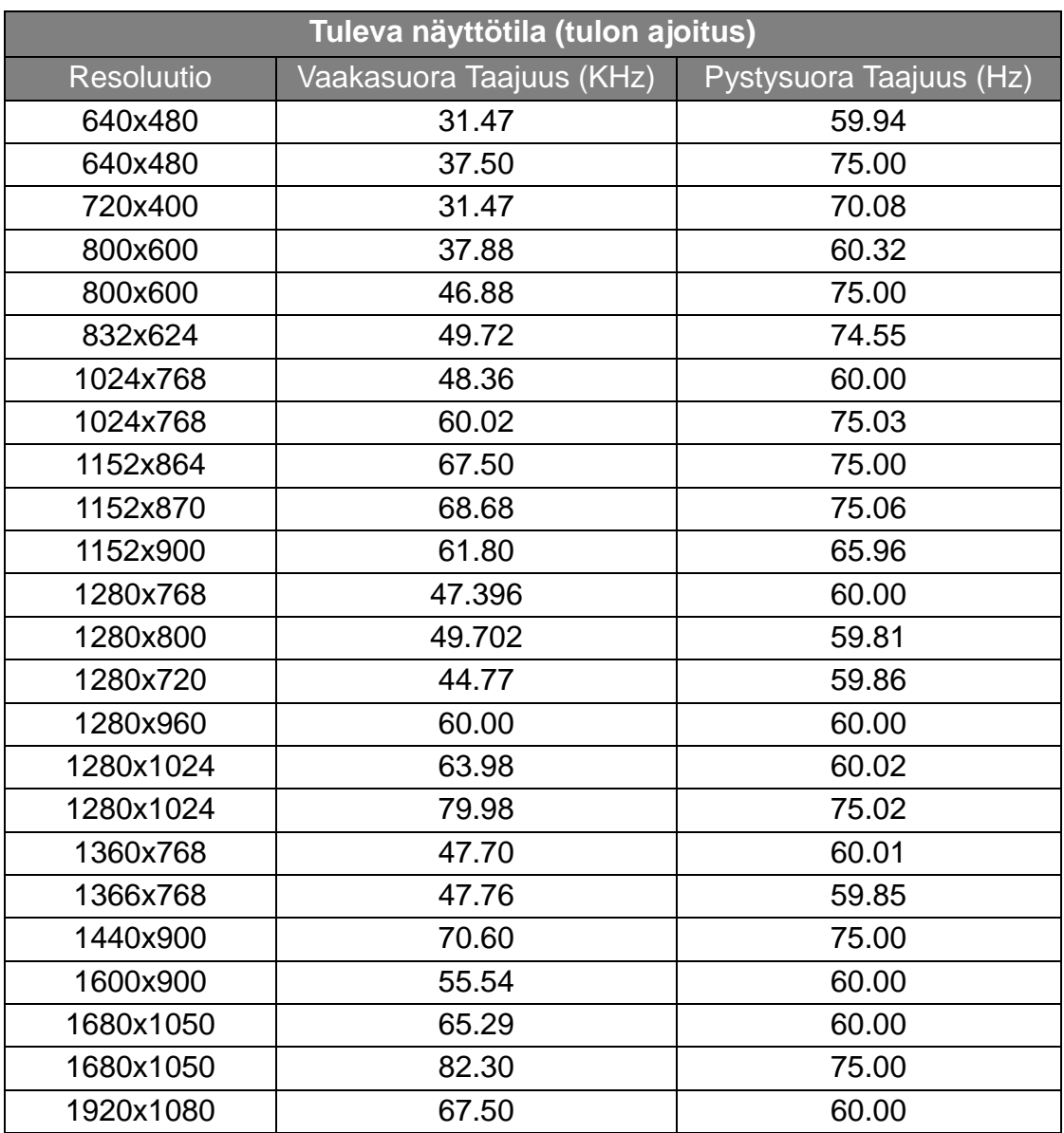

- Jos grafiikkakorttien signaalitaajuus poikkeaa tavanmukaisesta standardista, seurauksena saattaa olla kuvahäiriöitä. Tämä ei kuitenkaan ole virhe. Tilannetta voidaan parantaa säätämällä automaattista asetusta tai muuttamalla manuaalisesti jaksoasetusta ja pikselitaajuutta "NÄYTTÖ"-valikossa.
- Tuotteen käyttöiän pidentämiseksi suosittelemme käyttämään tietokoneen virranhallintatoimintoa.